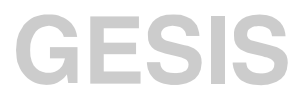

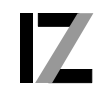

InformationsZentrum<br>Sozialwissenschaften

**Bedienungsanleitung**

## **Zeitschriftenverwaltungssystem für One-Person-Libraries - SCHILDKRÖTE -**

Version 2.1 Februar 2000

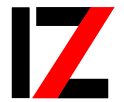

InformationsZentrum Sozialwissenschaften

Lennéstraße 30 D-53113 Bonn Tel.: 0228/2281-0 Fax.: 0228/2281-120 Email: iz@bonn.iz-soz.de Internet: http://www.social-science-gesis.de

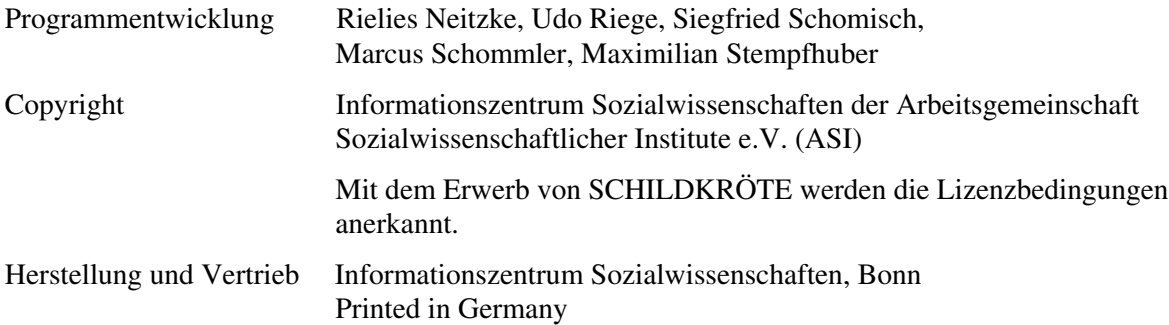

Das IZ ist Mitglied der Gesellschaft Sozialwissenschaftlicher Infrastruktureinrichtungen e.V. (GESIS), einer Einrichtung der Wissenschaftsgemeinschaft Gottfried Wilhelm Leibniz (WGL)

## Inhalt

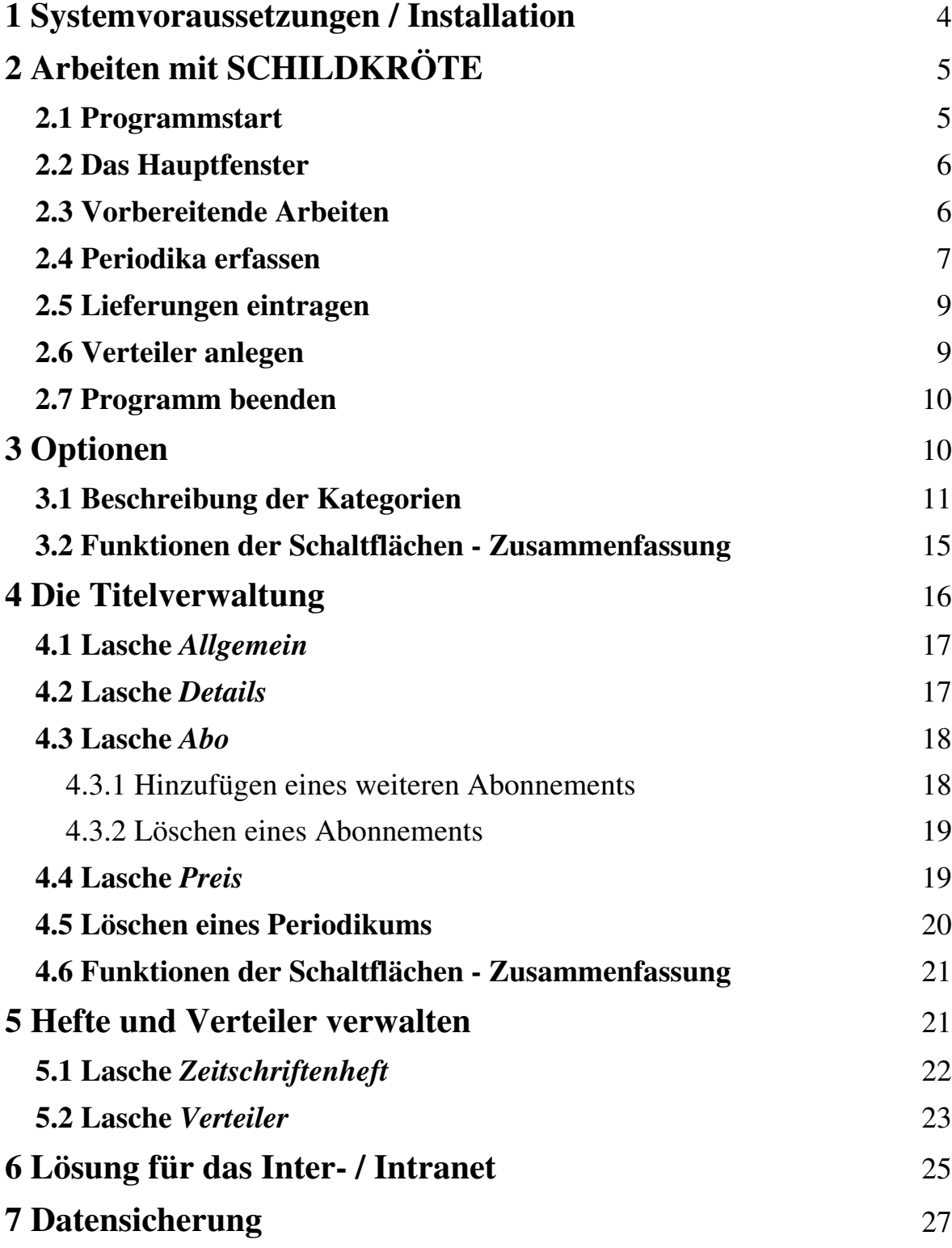

# **SCHILDKRÖTE** ...

- ... ist eine Software speziell für kleine und mittlere Bibliotheken.
- ... ist als Einzel- und Mehrplatzversion (auf Anfrage) erhältlich.
- ... verwaltet alle Arten von Periodika und ihre Verteiler.
- ... erstellt und druckt unterschiedlichste Auswertungen der Periodika.
- ... ermöglicht den direkten Zugang zum Internetangebot eines Periodikums.
- ... bietet die Möglichkeit Listen der Periodika im Inter- bzw. Intranet anzubieten.

## **1 Systemvoraussetzungen / Installation**

Um SCHILDKRÖTE installieren zu können, benötigt Ihr Rechner folgende Systemvoraussetzungen:

- Betriebssystem Windows 3.1\* oder höher
- 486er Prozessor mit 100 MHz
- 16 MB RAM

 $\overline{a}$ 

Geeignete Konfigurationen sind

- 486er Prozessor mit Windows 3.1 und 16 MB RAM
- Pentium 90 Prozessor mit Windows 95 und 16 MB RAM.

 Für den Betrieb in einer Mehrplatzversion muß Ihr Rechner an ein Netzwerk mit einem Datenbankserver angeschlossen sein.

 Zur Installation des Programms auf Ihrem Rechner legen Sie die Installationsdiskette Nr. 1 oder die Installations-CD ein und starten die Datei *setup.exe*. Folgen Sie bitte den weiteren Anweisungen, bis Ihr Rechner Ihnen den erfolgreichen Abschluß der Installation bestätigt.

 Bei Fragen zur Konfiguration Ihres Rechners wenden Sie sich bitte an Ihren EDV-Verantwortlichen. Im Falle des Auftretens von Problemen bei der Installation helfen Ihnen Mitarbeiter des Informationszentrums Sozialwissen-

Windows und Windows 95 sind Kennzeichnungen der Microsoft Corporation

schaften. Kontakte hierzu vermittelt die Bibliothek des Informationszentrums (Tel. 0228/2281-118).

 Die Datumsumstellung auf das Jahr 2000 ist programmseitig vorbereitet. Es wird auf die Systemzeit Ihres Rechners zugegriffen. Wenn Ihr Rechner auf die Datumsumstellung vorbereitet ist, werden keine Probleme entstehen.

Für SCHILDKRÖTE kann eine "unechte" Mehrplatzversion eingerichtet werden, mit der ein abwechselnder, aber nicht gleichzeitiger Zugriff auf die Daten von verschiedenen Rechners aus möglich ist. Voraussetzung ist, daß alle Rechner in einem Netzwerk (LAN) miteinander verbunden sind und auf ein gemeinsames Netz-Laufwerk zugreifen können. Eine Beschreibung der Vorgehensweise bei der Installation finden Sie im Kapitel 7.

# **2 Arbeiten mit SCHILDKRÖTE**

## **2.1 Programmstart**

 Nach erfolgreicher Installation finden Sie auf Ihrer Bildschirmoberfläche das Programmsymbol von SCHILDKRÖTE (ab Windows 95) bzw. eine Programmgruppe (Windows 3.1). Sie starten die Anwendung

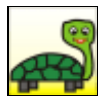

- unter Windows 95 mit einem Doppelklick auf das Programmsymbol oder über das Startmenü/Programme/SCHILDKRÖTE;
- unter Windows 3.1. nach Öffnen der Programmgruppe SCHILDKRÖTE mit Doppelklick auf das Programmsymbol.

 Im Vordergrund erscheint das Hauptfenster in Vollbildgröße mit drei Programmsymbolen am linken Bildrand für die einzelnen Anwendungsfenster.

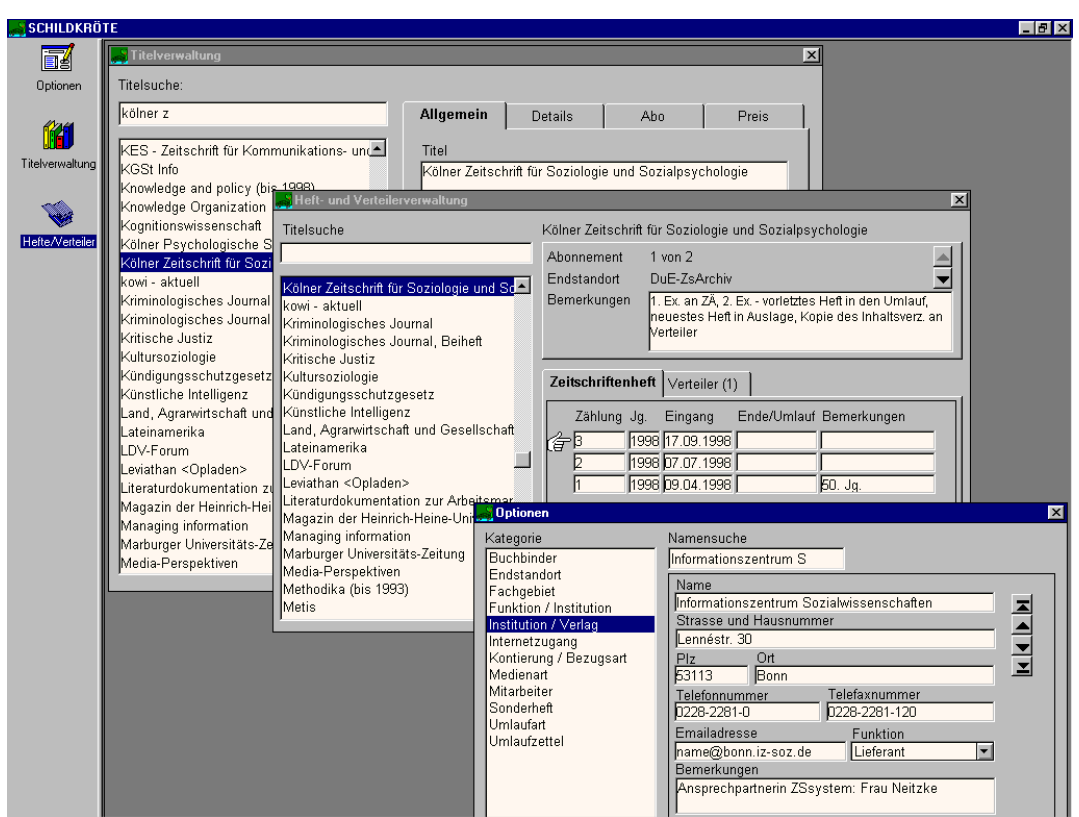

 **Abbildung 1: Bildschirmoberfläche mit drei geöffneten Fenstern**

## **2.2 Das Hauptfenster**

 Im Hauptfenster befinden sich am linken Bildschirmrand drei Programmsymbole. Sie repräsentieren die drei Anwendungsfenster des Programms. Mit einem Einfachklick auf die Symbole öffnen Sie die einzelnen Anwendungsfenster.

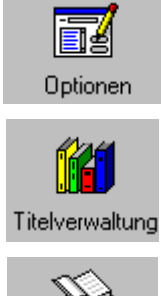

Fenster "Optionen" zur Definition häufig benötigter Feldinhalte, wie Fachgebiet, Mitarbeiter, Kontierung/Bezugsart

Fenster "Titelverwaltung" zum Eintrag aller bibliographischen und verwaltungsrelevanten Daten eines Periodikums

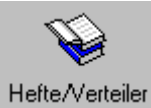

Fenster "Hefte/Verteiler" zum Eintrag einzelner Hefte sowie zum Erstellen und Drucken von Verteilern

## **2.3 Vorbereitende Arbeiten**

 Beim erstmaligen Aufruf von SCHILDKRÖTE öffnen Sie zunächst das Fenster "Optionen". In diesem Fenster definieren Sie oft benötigte Feldinhalte. Tragen Sie zu jeder von Ihnen benötigten Kategorie Ihre Wahlmöglichkeiten ein.

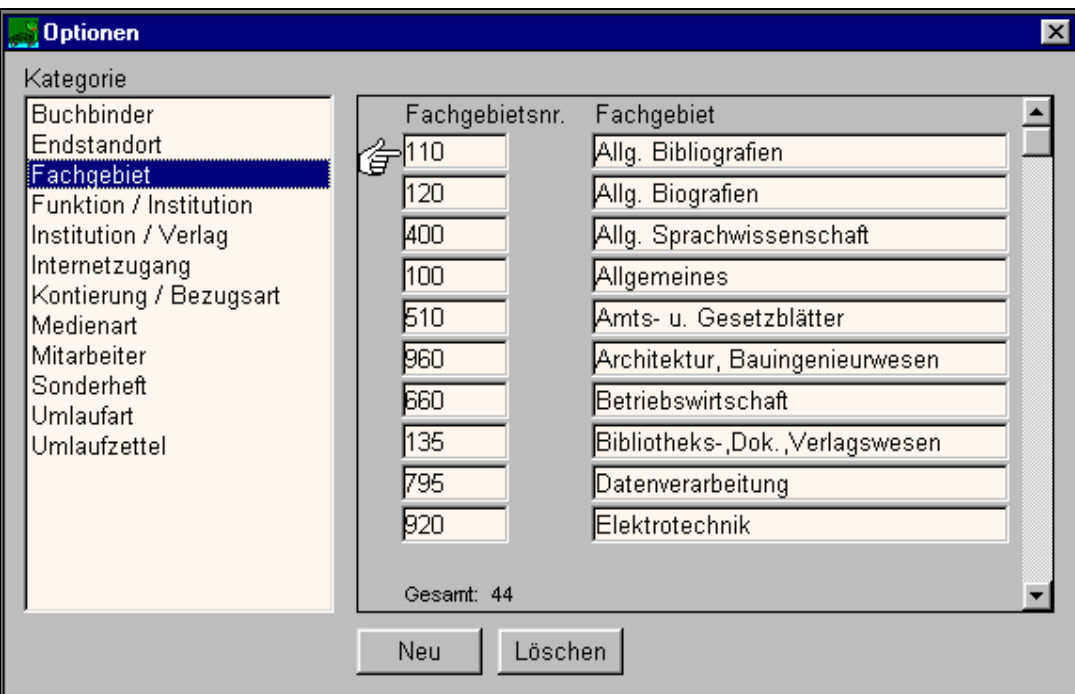

#### Abbildung 2: Fenster "Optionen" - Beispiel für Kategorie Fachgebiet

Beispiele:

- Kategorie *Fachgebiet* hier tragen Sie alle für Ihre Bibliothek relevanten Fachgebiete ein.
- Kategorie *Mitarbeiter* hier tragen Sie alle Mitarbeiter ein, die Periodika im Umlauf erhalten.

 Mit der Bearbeitung der Optionen stehen diese Ihnen dann bei der Neuaufnahme eines Periodikums als Wahlmöglichkeiten zur Verfügung. Die Kategorieninhalte können jederzeit verändert werden. Einzelheiten zu den verschiedenen Kategorien finden Sie in Kapitel 3.1.

## **2.4 Periodika erfassen**

 Nachdem Sie alle für Sie relevanten Kategorien eingetragen haben, können Sie mit der Aufnahme neuer Periodika beginnen. Öffnen Sie dazu das Fenster "Titelverwaltung".

Folgende Schritte sind bei der Neuaufnahme eines Periodikums erforderlich:

- Klick auf  $\left| \right|$  Neu
- Ausfüllen der Felder in den Laschen *Allgemein*, *Details*, *Abo*, *Preis*. Die Reihenfolge des Ausfüllens ist beliebig.

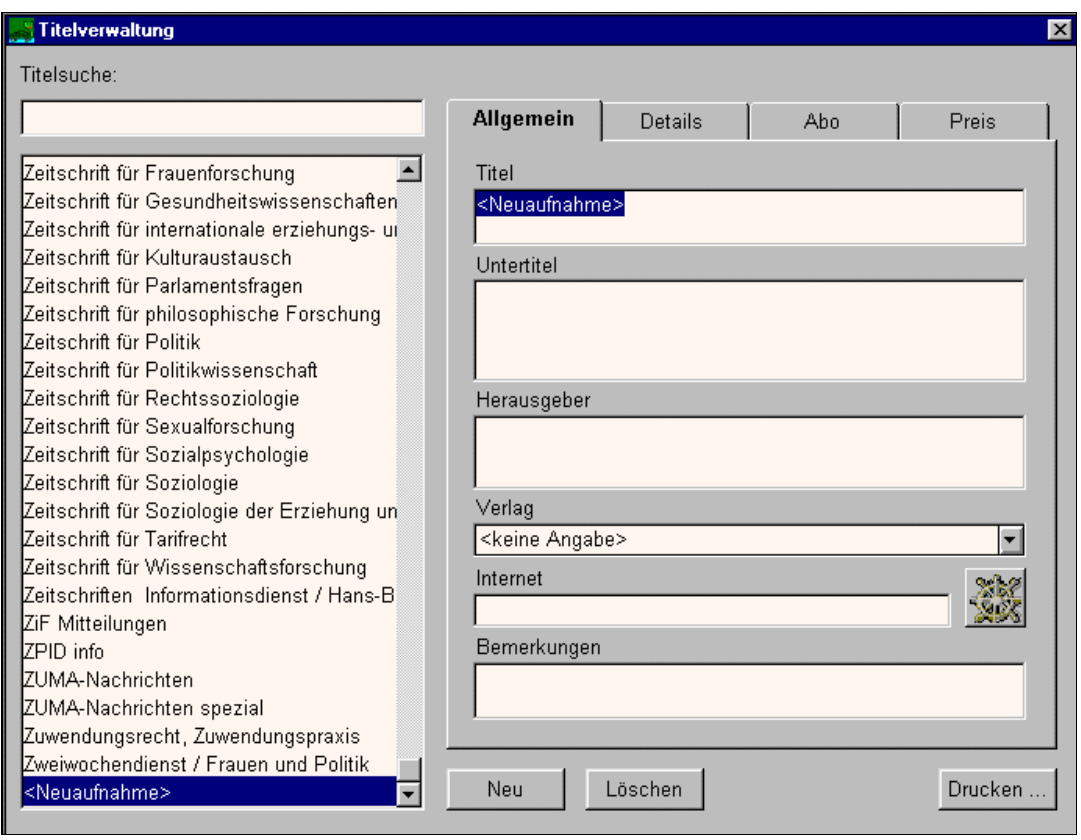

 **Abbildung 3: Titelverwaltung mit Neuaufnahme**

 Bei der Neuaufnahme eines Periodikums werden bestimmte Felder automatisch mit dem Vermerk "<*keine Angabe>*" vorbelegt, das Feld Titel wird auf "*<Neuaufnahme>*" gesetzt. Sie können diese vorgegebenen Einträge ändern. Für einige Felder sind Klapplisten mit Wahlmöglichkeiten vorbereitet. Mit dem Öffnen der Klapplisten erhalten Sie die von Ihnen im Fenster "Optionen" eingetragenen Wahlmöglichkeiten zu diesem Feld. Nach Schließen des Fensters sortiert SCHILDKRÖTE alle Titel alphabetisch. Einzelheiten zur Dateneingabe finden Sie im Kapitel 4.

Sollte Ihnen unter "Optionen" ein Eintrag in einer Kategorie fehlen, können Sie das zu jeder Zeit nachholen. Öffnen Sie das Fenster "Optionen" und ergänzen Sie die jeweilige Kategorie um den fehlenden Eintrag. Sobald Sie die Kategorie verlassen steht Ihnen der Eintrag im Fenster "Titelverwaltung" zur Verfügung.

#### **2.5 Lieferungen eintragen**

 Nachdem Sie ein Periodikum mit allen für Sie relevanten Daten aufgenommen haben, können Sie im Fenster "Hefte/Verteiler" dafür die eingehenden Lieferungen (Hefte) eintragen.

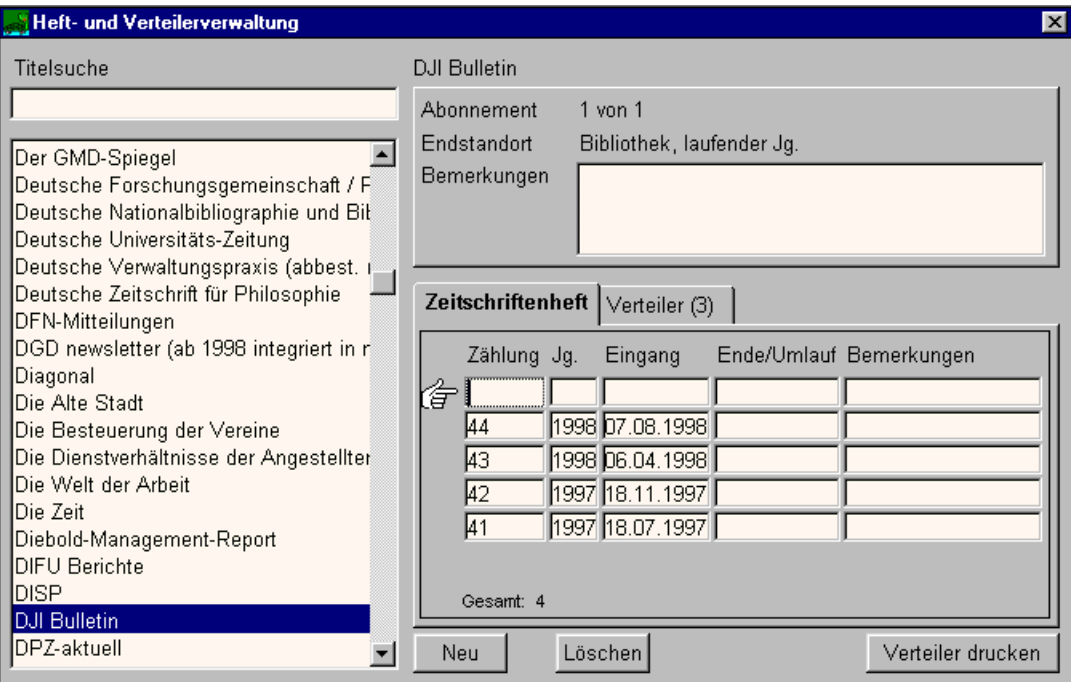

 **Abbildung 4: Heft- und Verteilerverwaltung mit neuem Heft**

Durch Klick auf **Neu** erstellen Sie eine neue, leere Zeile. Tragen Sie hier Heftnummer, Jahr oder Jahrgangszählung und das Eingangsdatum ein. Der Eintrag "5.2.01" wird automatisch in das Datumsformat "05.02.2001" umgesetzt.

Einzelheiten zur Heftverwaltung finden Sie im Kapitel 5.

## **2.6 Verteiler anlegen**

 Nach dem Eintragen der Lieferungen können Sie für diese einen Verteiler erzeugen und einen Umlaufzettel drucken.

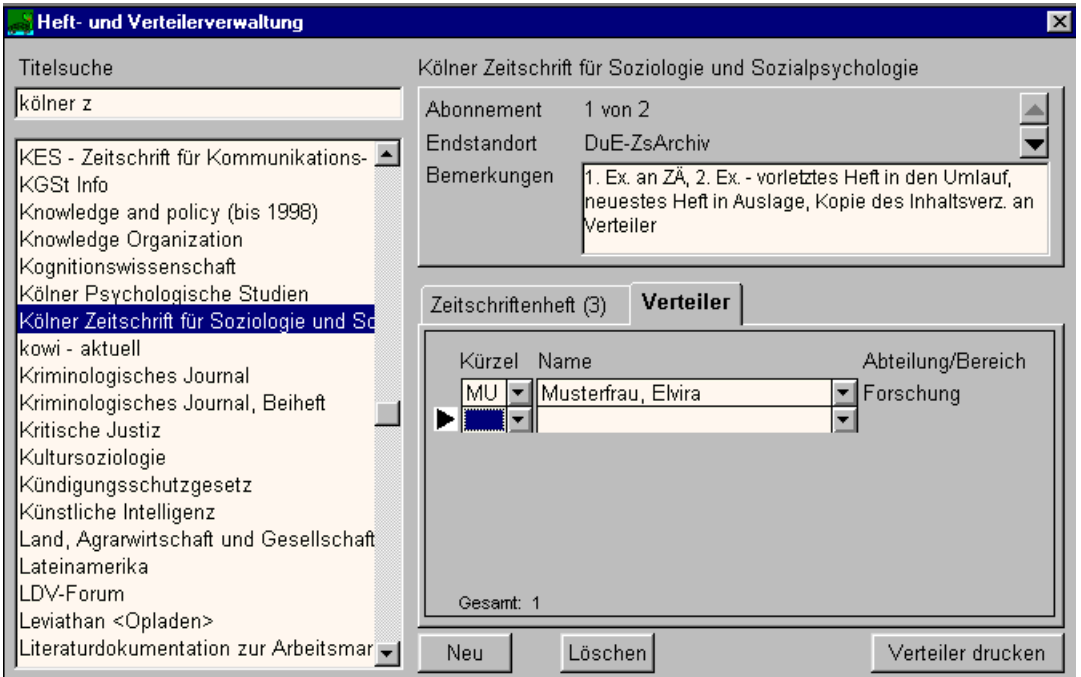

#### **Abbildung 5: Heft- und Verteilerverwaltung mit neuem Verteiler**

Einzelheiten zur Verteilerverwaltung finden Sie im Kapitel 5.

Mit Verteiler drucken drucken Sie den aktuell ausgewählten Verteiler. Das Aussehen des Umlaufzettels können Sie variabel gestalten (siehe dazu Kapitel 3.1, Kategorie *Umlaufzettel*).

## **2.7 Programm beenden**

 Sie beenden das Programm SCHILDKRÖTE über das Systemmenü oder mit dem Schließenknopf in der Titelleiste bzw. mit der Tastenkombination (Alt + F4).

# **3 Optionen**

Im Fenster "Optionen" verwalten Sie alle Komponenten, die sich wiederholen (können). Diese Inhalte stehen im Fenster "Titelverwaltung" als Wahlmöglichkeiten in Klapplisten zur Verfügung.

 Im Fenster "Optionen" befinden sich (außer bei *Internetzugang* und *Umlauf*zettel) Schaltflächen. Mit <sup>Neu</sup> erzeugen Sie für die aktuelle Kategorie jeweils eine leere Zeile bzw. bei *Institution/Verlag* eine leere Maske. Bei Nichtausfüllen werden diese nach einem Kategoriewechsel oder dem Schlie-

ßen des Fensters automatisch gelöscht. Mit Löschen entfernen Sie die aktuelle Zeile bzw. Maske. Sie können einen Eintrag jedoch nur löschen, wenn dieser keinem Periodikum im Fenster "Titelverwaltung" zugeordnet wurde! Ansonsten werden Sie vom Programm aufgefordert, in der Titelverwaltung vorgenommene Zuordnungen zu verändern.

### **3.1 Beschreibung der Kategorien**

Unter "Optionen" stehen Ihnen zwölf verschiedene Kategorien zur Verfügung, die Sie entsprechend Ihrer Bedingungen mit Wahlmöglichkeiten belegen können. Zu jeder Kategorie wird (wo es sinnvoll ist) vom Programm die Anzahl der vorhandenen Einträge angezeigt, bspw: "Gesamt: 7" oder "Institution 114 von 250". Vergeben Sie einen Kategorieeintrag ein zweitesmal (z.B. bei *Mitarbeiter* einen Nachnamen oder ein Namenskürzel), so erscheint danach als Information ein Dublettenhinweis. Die Möglichkeit eines Doppeleintrages bleibt allerdings erhalten.

- *Buchbinder:* Beispiele: "ja", "nein", "Firma Müller", "2 Jahrgänge"
- *Endstandort*:

Beispiele: "Bibliothek", "Archiv", "Abt. EDV", "Frau Musterfrau"

 Hier finden Sie eine Möglichkeit zum Druck einer Titelliste aller Periodika am aktuell ausgewählten Standort. Mit Druck Zs./Endstandort wird diese Liste gedruckt.

• *Fachgebiet*:

Hier können Sie eine Ihren Bedürfnissen entsprechende Nomenklatur verwenden.

Beispiele: "Allgemeine Bibliografien", "Wirtschaft", "Zoologie"

• *Funktion/Institution*:

Diese Kategorie steht in Zusammenhang mit der Kategorie *Institution/Verlag* (siehe unten). Jeder unter *Institution/Verlag* eingetragenen Institution kann dort eine Funktion in Bezug auf die in der Bibliothek gehaltenen Periodika zugeordnet werden. Diese Funktionstypen werden hier aufgelistet. Sie stehen damit bei *Institution/Verlag* in einer Klappliste zur Verfügung.

Beispiele: "Verlag", "Lieferant"

• *Institution/Verlag*:

Diese Kategorie ist die Adressenverwaltung innerhalb von SCHILDKRÖTE. Am oberen Rand des Fensters finden Sie ein Eingabefeld *Namensuche* für Suchbegriffe. Damit können Sie eine inkrementelle\* Suche in den Institutionen durchführen. Mit Hilfe der Pfeiltasten können Sie direkt zur jeweils vorhergehenden, nachfolgenden, ersten oder letzten Institution der Liste springen.

In dieser Maske wird auch durch Auswahl aus einer Klappliste die Funktion der Institution (siehe Optionskategorie *Funktion/Institution*) bestimmt.

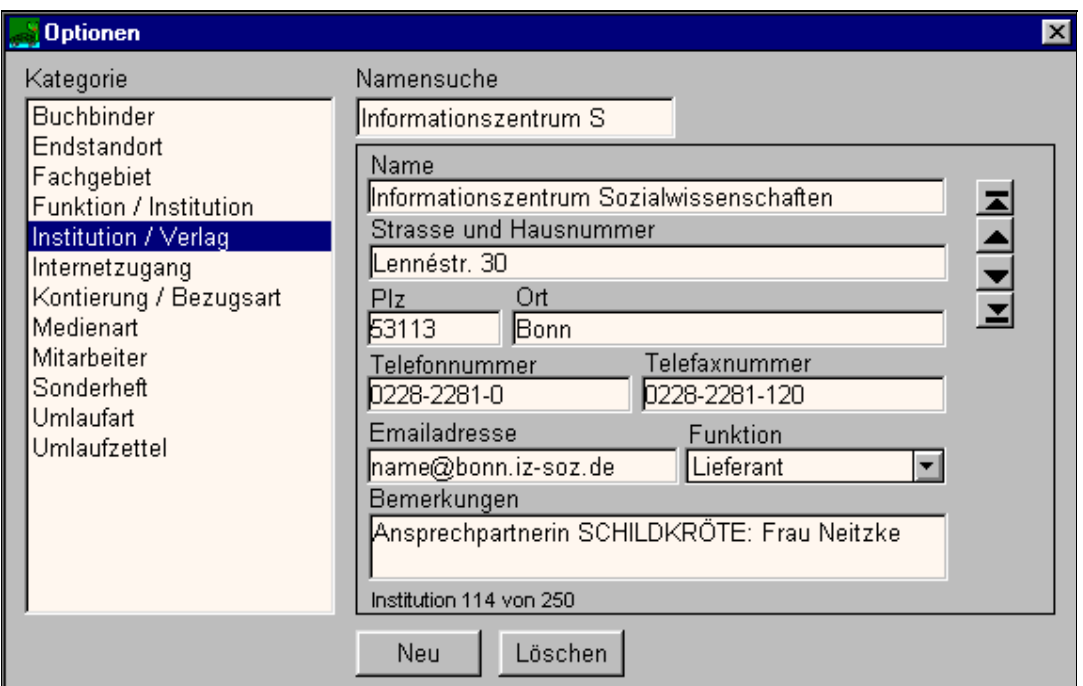

#### Abbildung 6: Fenster "Optionen", Kategorie Institution/Verlag

 $\overline{a}$ 

Inkrementelle Suche bedeutet: Bei Eingabe eines Buchstabens im Suchfeld wird in der Anzeige unmittelbar zum ersten Eintrag gerollt, der mit diesem Buchstaben beginnt. Die Eingabe weiterer Buchstaben bewirken ein weiteres Rollen in der Liste.

Durch Klick auf  $\begin{bmatrix}$   $\begin{bmatrix}$   $\begin{bmatrix}$   $\end{bmatrix}$   $\begin{bmatrix}$   $\end{bmatrix}$  legen Sie hier eine neue leere Institution an,

die beliebig ausgefüllt werden kann. Mit Betätigung von Löschen entfernen Sie die aktuelle Institution.

• *Internetzugang*:

Hier tragen Sie Pfad und Dateiname Ihres Internetbrowsers ein. Fragen Sie dazu gegebenenfalls Ihren EDV-Verantwortlichen.

- *Kontierung/Bezugsart*: Beispiele: "Konto 2505", "Geschenk", "Tausch" Mit Druck Zs./Kontierung wird eine Titelliste für die ausgewählte Kontierung gedruckt.
- *Medienart*:

Die Medienarten können Sie entsprechend Ihrer Gegebenheiten eintragen. Beispiele: "Zeitschrift", "Loseblattsammlung", "Jahrbuch"

Mit Druck Zs./Medienart wird eine Titelliste der ausgewählten Publikationsform gedruckt.

• *Mitarbeiter*:

Diese Kategorie dient der Verwaltung der Liste aller potentiellen Leser mit Nachname, Vorname, Abteilung/Bereich, Kürzel und Telefonnummer. Die Sortierung erfolgt nach "Nachname, Vorname" alphabetisch. Neu aufgenommene Mitarbeiter werden mit dem Schließen des Fensters korrekt alphabetisch einsortiert. Wenn Sie hier einen Mitarbeiter aus der Liste löschen, wird er automatisch aus den Verteilern aller Periodika gelöscht!

Mit Druck Leseliste wird eine Titelliste der dem aktuell ausgewählten Mitarbeiter im Umlauf zugehenden Periodika gedruckt.

- *Sonderheft*: Beispiele: "keine", "gelegentlich", "2/Jahr"
- *Umlaufart*:

Beispiele: "Heftumlauf", "zum Verbleib", "Auslage Bibliothek"

• *Umlaufzettel*:

Sie können das Aussehen des Umlaufzettels individuell gestalten. Automatisch in den Kopf des Umlaufzettels wird der Titel des aktuellen Periodikums gesetzt. Das aktuelle Datum wird nur eingetragen, wenn das Feld "Datum" markiert wurde.

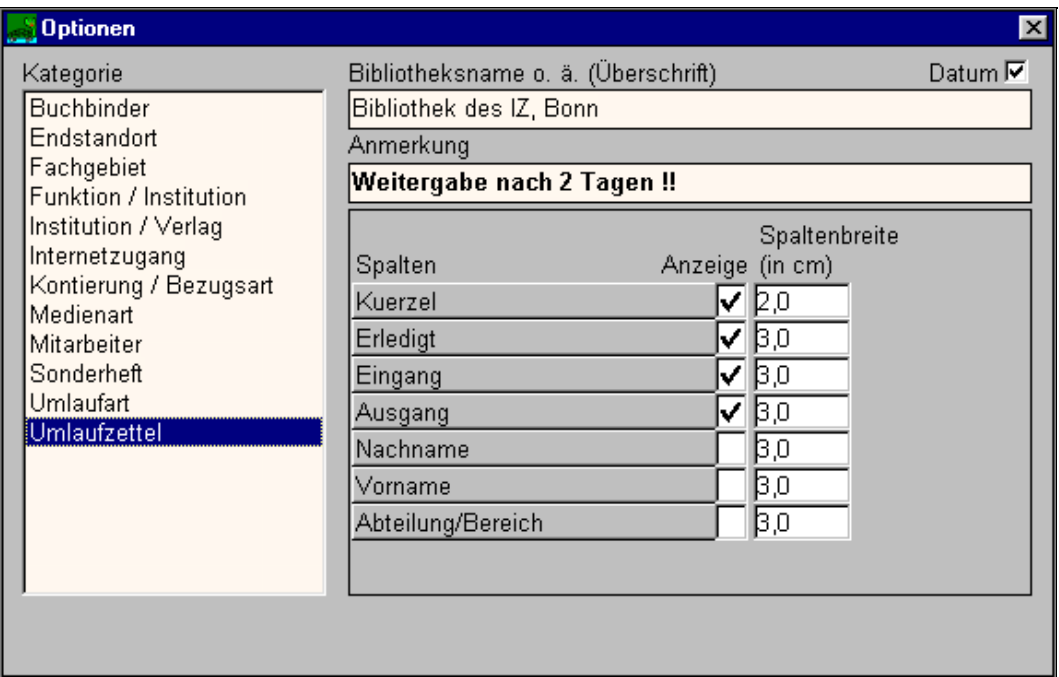

#### **Abbildung 7: Formatierung des Umlaufzettels**

Die Zeilen *Bibliotheksname o.ä. (Überschrift)* und *Anmerkung* werden, wenn sie ausgefüllt sind, im Kopf jedes Verteilerzettels mitgedruckt.

Auf dem Umlaufzettel können Sie bis zu sieben Spalten darstellen: Vorname, Nachname, Kürzel, Abteilung/Bereich, Eingang, Ausgang, Erledigungsvermerk.

Mit "Drag-and-Drop"\* ändern Sie die Reihenfolge der Spalten. Die Spaltenbreite legen Sie durch Zentimeterangabe mit maximal einer Stelle nach dem Komma fest. Auf dem Umlaufzettel werden nur die angehakten Felder ausgedruckt.

 $\overline{a}$ 

<sup>&</sup>quot;Drag-and-Drop" bedeutet: Mit der linken Maustaste klicken Sie die gewünschte Spalte an. Halten Sie die Taste gedrückt. Es erscheint als Mauszeiger eine greifende Hand, die auf die angeklickte Spalte zeigt. Während der Mausbewegungen wird jeweils die Spalte blau markiert, **vor** der die gerade gezogene Spalte abgelegt werden kann. Ziehen Sie die ausgewählte Spalte an die gewünschte Stelle. Mit dem Loslassen der Maustaste wird die Spalte abgelegt.

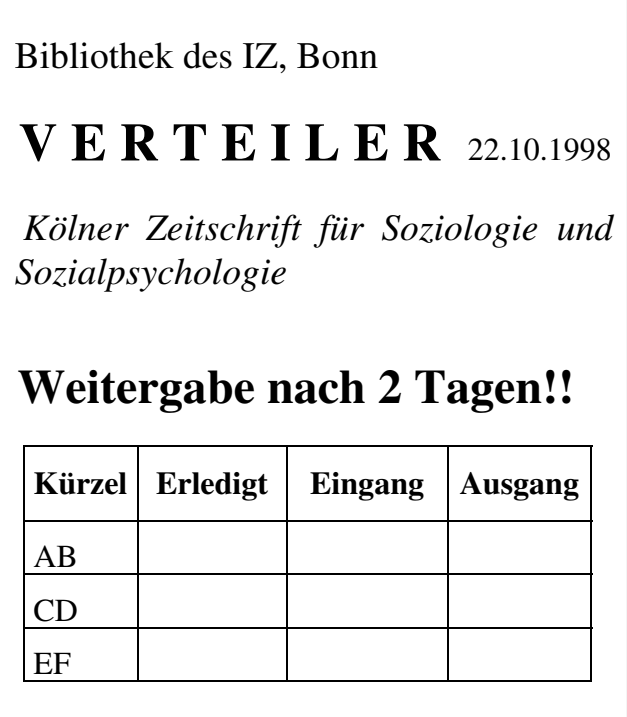

 **Abbildung 8: Beispiel Umlaufzettel**

### **3.2 Funktionen der Schaltflächen - Zusammenfassung**

#### Neu

- Bei der Kategorie *Institution/Verlag* wird ein leerer Eintrag für die Neuaufnahme einer Institution erstellt.
- Bei den übrigen Kategorien wird eine leere Zeile einfügt.

Löschen

- Bei der Kategorie *Institution/Verlag* wird die ausgewählte Institution gelöscht.
- Bei den übrigen Kategorien wird die aktuelle Zeile gelöscht.

Drucken ...

Diese Schaltfläche ändert ihre Beschriftung kontextabhängig.

- Bei der Kategorie *Endstandort* wird eine Liste aller Periodika am aktuell ausgewählten Standort gedruckt (Beschriftung: "Druck Zs./Endstandort").
- Bei der Kategorie *Mitarbeiter* wird eine Leseliste des aktuell ausgewählten Mitarbeiters gedruckt (Beschriftung: "Druck Leseliste").
- Bei der Kategorie *Kontierung/Bezugsart* wird eine Titelliste der aktuell ausgewählten Kostenstelle gedruckt (Beschriftung: "Druck Zs./Kontierung").
- Bei der Kategorie *Medienart* wird eine Titelliste der aktuell ausgewählten Publikationsform gedruckt (Beschriftung: "Druck Zs./Medienart").

## **4 Die Titelverwaltung**

Im Fenster "Titelverwaltung" tragen Sie alle bibliographischen und verwaltungsrelevanten Daten eines Periodikums ein.

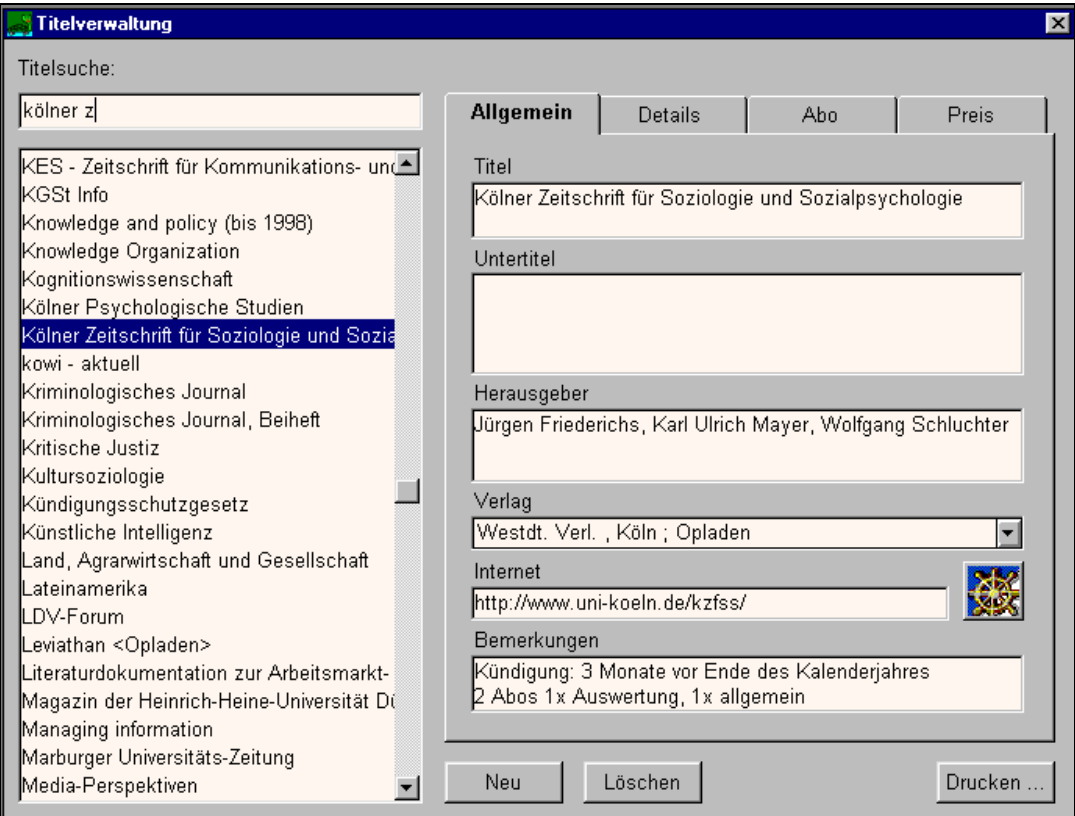

**Abbildung 9: Fenster "Titelverwaltung"** 

 In der linken Seite des Fensters befindet sich eine nicht editierbare Liste aller aufgenommenen Periodika. Die Titel werden alphabetisch sortiert, Umlaute werden wie die entsprechenden Nichtumlaute behandelt. Mit Hilfe des darüberliegenden Eingabefeldes kann in der Titelliste eine inkrementelle Suche durchgeführt werden. Groß- oder Kleinschreibung spielen hierbei keine Rolle.

 Im rechten Teil des Fensters sind auf den vier Laschen *Allgemein, Details, Abo, Preis* alle relevanten Daten des ausgewählten Titels dargestellt.

Mit Drucken in öffnen Sie das Fenster "Druckoptionen". Sie können auswählen, ob Sie sich

- alle verwaltungsrelevanten Angaben zum aktuellen Periodikum oder
- eine Gesamtliste aller Periodika (mit Titel, Untertitel, Bezugszeitraum)

 ausdrucken lassen wollen. Der Ausdruck der Verteilerliste des aktuellen Periodikums erfolgt aus dem Fenster "Hefte/Verteiler" (siehe Kapitel 5.2).

### **4.1 Lasche** *Allgemein*

 Auf der Lasche *Allgemein* finden Sie Eingabefelder für Titel, Untertitel, Herausgeber, Verlag, Internet sowie ein Feld für Bemerkungen.

Mit Klick auf  $\begin{array}{c} \Box \text{Neu} \\ \end{array}$  rufen Sie eine leere Maske zur Neuaufnahme eines Periodikums auf. Mit Löschen löschen Sie das aktuell ausgewählte Periodikum einschließlich aller Angaben zu Abonnements, Preisen, Umlauf etc.

Durch Klick auf **Starten Sie Ihren Internetbrowser** (Einstellungen dazu siehe in Kapitel 3.1 unter der Kategorie *Internetzugang*). Diese Schaltfläche ist nur aktiv, wenn eine Internetadresse eingegeben wurde.

#### **4.2 Lasche** *Details*

 Auf der Lasche *Details* finden Sie Eingabefelder für ISBN/ISSN, Vorgängerund Nachfolgetitel, Kurztitel, Sonderhefte, Bezugszeitraum, Erscheinungsweise, Fachgebiet, Medienart sowie ein Feld für Bemerkungen. Das Datum unter "Letzte Änderung" zeigt Ihnen an, wann Sie zuletzt auf dieser Seite eine Änderung vorgenommen haben. Der Eintrag wird vom Programm automatisch gesetzt.

### **4.3 Lasche** *Abo*

 Auf der Lasche *Abo* finden Sie Eingabefelder und Angaben zur Anzahl der Abonnements und die Statusanzeige. Mit Klick auf die Pfeiltasten wechseln Sie zwischen den einzelnen Abonnements.

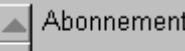

Die Anzeige  $\boxed{\blacksquare}$  1 von 2 bedeutet: Das erste Abonnement von insgesamt zwei Abonnements ist aktuell ausgewählt.

 Auf dieser Lasche können Sie zu jedem Abonnement Angaben für Lieferant, Umlaufart, Buchbinder, Endstandort, Kontierung/Bezugsart, Kundennummer, Rechnungssteller und Bemerkungen eintragen. Die Eintragungen in den Feldern "Bemerkungen" und "Endstandort" werden auch im Fenster "Hefte/Verteiler" angezeigt. Das Datum unter "Letzte Änderung" zeigt Ihnen an, wann Sie zuletzt für dieses Abonnement eine Änderung vorgenommen haben. Der Eintrag wird vom Programm automatisch gesetzt. Die Funktionsbeschreibung für die Schaltflächen dieser Lasche finden Sie in den Kapiteln 4.3.1 und 4.3.2 erläutert.

#### **4.3.1 Hinzufügen eines weiteren Abonnements**

Durch Klick auf **Neu** legen Sie ein neues, leeres Abonnement an. Felder, deren Belegung Sie über die Kategorien von Optionen festlegen können, sind mit "<*keine Angabe*>" vorbelegt.

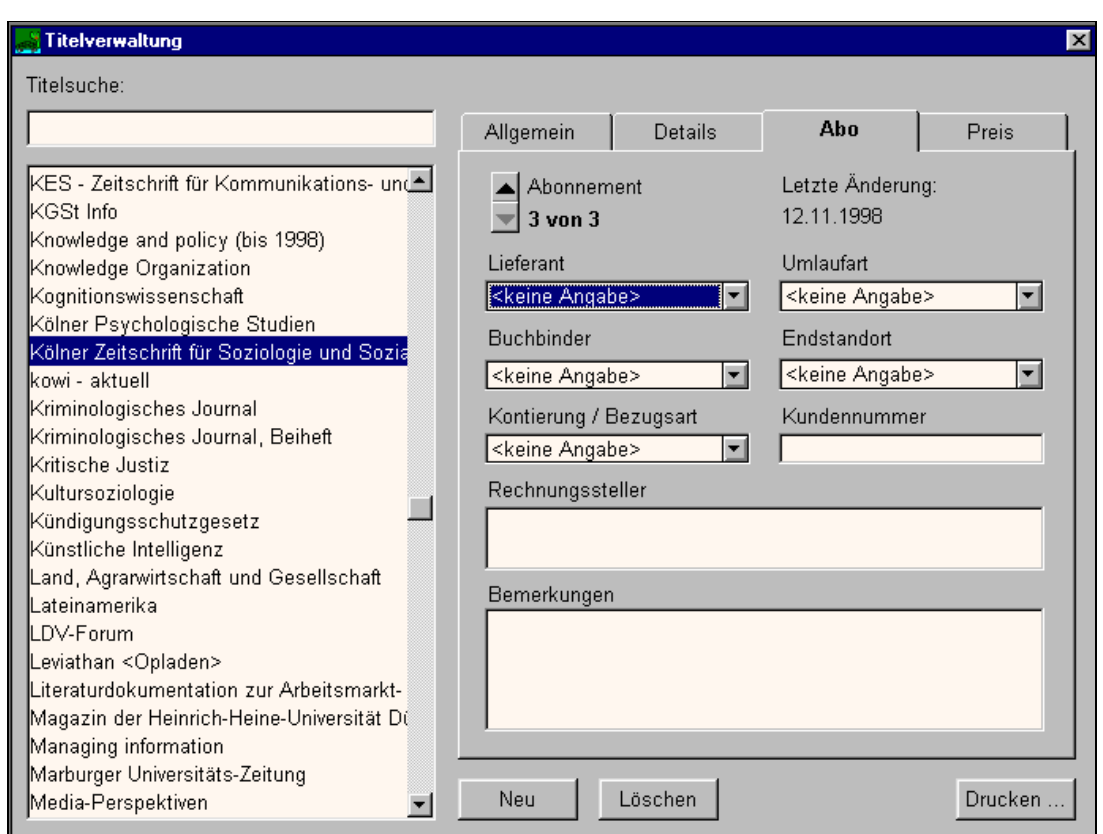

#### **Abbildung 10: Titelverwaltung mit neu angelegtem Abonnement**

#### **4.3.2 Löschen eines Abonnements**

 Wählen Sie mit Hilfe der Titelliste das Periodikum aus, dessen Zweit- oder Drittabonnement Sie löschen wollen. Wählen Sie dann auf der Lasche *Abo* das zu löschende Abonnement aus.

Mit **Löschen** entfernen Sie das ausgewählte Abonnement einschließlich der dazugehörigen Angaben unter der Lasche *Preis* sowie alle dazugehörigen Angaben im Fenster "Hefte/Verteiler".

#### **4.4 Lasche** *Preis*

 Die Preisangaben beziehen sich jeweils auf das aktuell ausgewählte Abonnement eines Titels.

• *Datum*:

Beim Hinzufügen einer neuen Preiszeile ist das aktuelle Datum voreinge-

stellt; es kann aber beliebig verändert werden. Die Sortierung in der Preisliste erfolgt nach der Datumsspalte.

• *Rechnungsjahr*:

Beispiele: "1997-1998", "Lfg. 3/98"

• *Preis*:

Ihre Einträge werden automatisch als Preisangabe formatiert. Das Programm ergänzt bzw. rundet auf zwei Stellen nach dem Komma. Der Eintrag "121" wird also in "121,00" umgesetzt. Bei Pfennigbeträgen hinter dem Komma muß der Preis mit Komma eingetragen werden.

• *Währung*:

Als Währungsbetrag ist der Euro voreingestellt, es können jedoch beliebige Währungen eingetragen werden.

Mit <sup>Neu</sup> fügen Sie eine Leerzeile für einen weiteren Eintrag zu Datum, *Rechnungsjahr, Preis* und *Währung* ein. Mit Betätigung von Löschen entfernen Sie die aktuell ausgewählte Zeile.

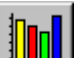

Durch Klick auf **Wird** wird eine Grafik der Preisentwicklung des jeweiligen Abonnements des aktuellen Periodikums erstellt. Es werden die Zahlenwerte der Preise (y-Achse des Diagramms) in Verbindung mit der Jahreszahl der dazugehörenden Datumsspalte (x-Achse des Diagramms) abgebildet. Eventuell verwendete unterschiedliche Währungen werden nicht umgerechnet. Um die Grafik aussagefähig zu gestalten, müssen Sie eine einheitliche Währung in jedem Abonnement verwenden.

Mit Drucken ... können Sie die Grafik ausdrucken.

## **4.5 Löschen eines Periodikums**

 Wählen Sie unter der Lasche *Allgemein* in der Titelliste das zu löschende Periodikum aus.

Durch Betätigung **Löschen** entfernen Sie alle Angaben einschließlich aller Abonnements und Preiseinträge zum ausgewählten Periodikum.

## **4.6 Funktionen der Schaltflächen - Zusammenfassung**

Die Schaltflächen im Fenster "Titelverwaltung" haben eine kontextabhängige Bedeutung:

Neu

- Lasche *Allgemein*: Aufruf einer neuen, leeren Maske zur Aufnahme eines neuen Periodikums;
- Lasche *Abo*: Aufruf einer neuen, leeren Maske zur Aufnahme eines weiteren Abonnements zum aktuellen Periodikum;
- Lasche *Preis*: Hinzufügen einer Leerzeile für einen weiteren Preiseintrag.

Löschen

- Lasche *Allgemein*: Löschen des gesamten Periodikums;
- Lasche *Abo*: Löschen des aktuellen Abonnements;
- Lasche *Preis*: Löschen der aktuellen Zeile der Preisliste.

# **5 Hefte und Verteiler verwalten**

Im Fenster "Hefte/Verteiler" können Sie einzelne Hefte bzw. Lieferungen von Periodika eintragen sowie Verteiler dafür erstellen und Umlaufzettel drucken.

 In der linken Seite des Fensters befindet sich wie in der Titelverwaltung eine nicht editierbare Liste aller aufgenommenen Periodika. Mit Hilfe des darüberliegenden Eingabefeldes kann in der Titelliste eine inkrementelle Suche durchgeführt werden.

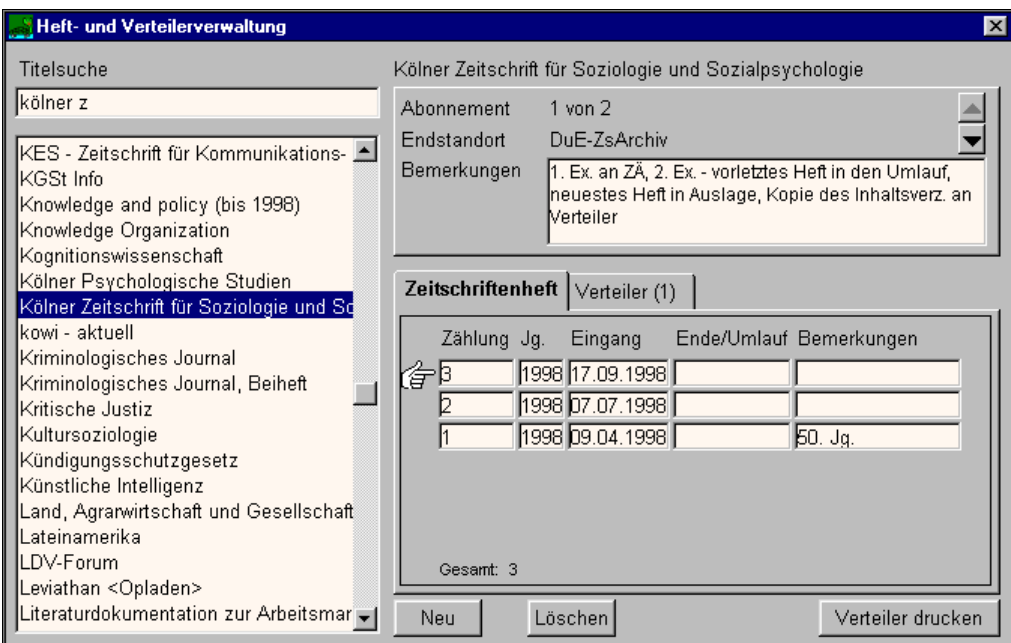

#### **Abbildung 11: Heft- und Verteilerverwaltung**

 In der rechten Seite des Fensters finden Sie im oberen Teil die Angaben zum aktuell ausgewählten Titel:

- Gesamtanzahl der Abonnements und der aktuelle Status Bei mehreren Abonnements können Sie mit den Pfeiltasten zwischen den Abonnements wechseln.
- Endstandort des aktuellen Abonnements
- Im Feld *Bemerkungen* finden Sie die Eintragungen des Bemerkungsfeldes zum Abonnement aus der Titelverwaltung (siehe Kapitel 4.3). Sie können diese Eintragung auch hier verändern oder ergänzen.

Auf den Laschen *Zeitschriftenheft* und *Verteiler* finden Sie alle Daten zu Hefteingang und Verteiler für das aktuell ausgewählte Abonnement. Bei Mehrfachabonnements müssen Sie die Angaben auf beiden Laschen für jedes Abonnement getrennt bearbeiten.

### **5.1 Lasche** *Zeitschriftenheft*

Durch Klick auf **Neu** erstellen Sie eine neue Zeile. Tragen Sie hier Heftnummer, Jahr oder Jahrgangszählung und das Eingangsdatum ein. Eine nicht ausgefüllte Zeile wird nach einem Wechsel zur Lasche *Verteiler*, zu einer anderen Zeitschrift oder dem Schließen des Fensters automatisch gelöscht.

Bei nicht datumsgerechten Einträgen fordert das Programm Sie zur Änderung auf. Der Eintrag des Datums "5.2.01" wird automatisch in das Datumsformat "05.02.2001" umgesetzt. Die Datumsumstellung auf dem Jahr 2000 ist programmseitig vorbereitet (siehe dazu Kapitel 1).

Neben dem Eintrag "Gesamt" wird vom Programm die Anzahl der eingetragenen Lieferungen zum aktuell ausgewählten Abonnement angezeigt.

Mit Betätigung von Löschen löschen Sie die ausgewählte Zeile. Durch Klick auf **Verteiler drucken** wird der Umlaufzettel ausgedruckt. (Gestaltung des Umlaufzettels siehe Kapitel 3.1, Kategorie *Umlaufzettel*)

### **5.2 Lasche** *Verteiler*

Angezeigt werden hier "Kürzel", "Name, Vorname" und "Abteilung/Bereich". Die Anzeige erfolgt so, wie sie in der Kategorie *Mitarbeiter* im Fenster "Optionen" eingetragen wurde.

Mit Neu fügen Sie eine neue, leere Zeile am Ende der bereits vorhandenen Zeilen an. Wählen Sie aus den Klapplisten unter "Kürzel" oder "Name" einen Mitarbeiter aus. Wenn Sie die neue Zeile nicht ausfüllen, wird diese nach einem Wechsel zur Lasche *Zeitschriftenheft*, zu einer anderen Zeitschrift oder dem Schließen des Fensters automatisch gelöscht.

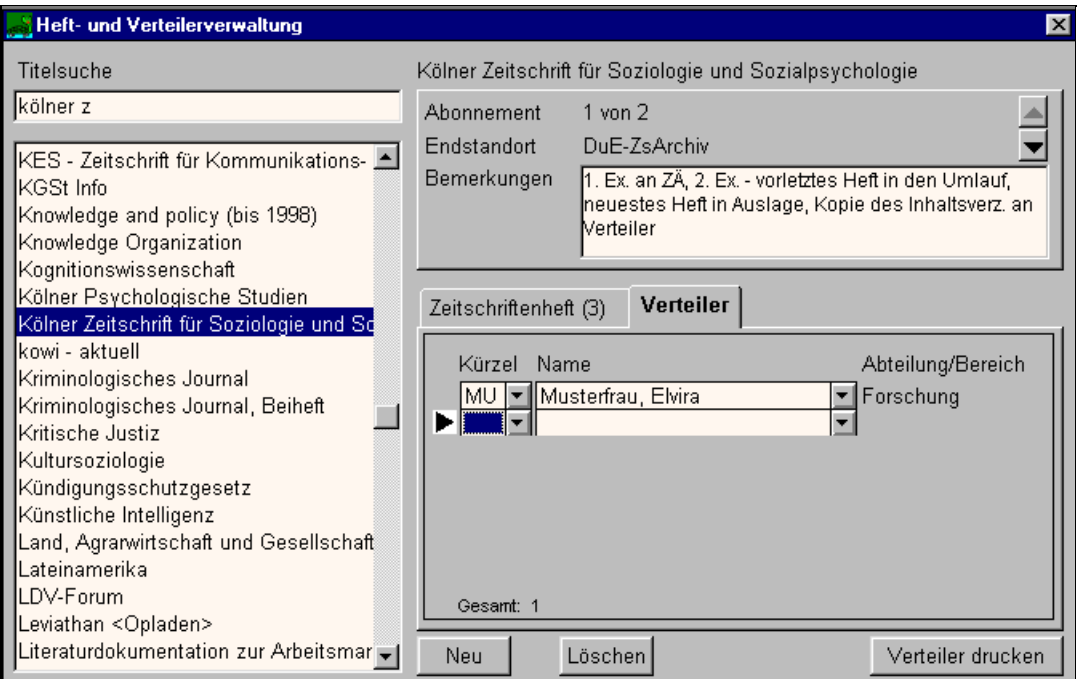

#### **Abbildung 12: Heftverteiler mit neuem Eintrag**

Die aktuelle Zeile wird hier mit <u>■</u> gekennzeichnet. Wenn Sie die Reihenfolge des Umlaufs ändern wollen, können Sie dies durch Verschieben der Zeilen vermittels "Drag-and-Drop" (siehe Fußnote Seite 14) realisieren. Durch Klick auf  $\blacksquare$  und anschließendes Gedrückthalten der linken Maustaste aktivieren Sie den Drag-and-Drop-Modus. Ziehen Sie nun die geklickte Zeile zu der Zeile **vor** die der aktuelle Leser im Verteiler gesetzt werden soll. Dort lassen Sie die Maustaste wieder los.

Sind nicht alle Mitarbeiter der Verteilerliste gleichzeitig sichtbar, wird während des Ziehvorgangs mit Erreichen des sichtbaren unteren oder oberen Randes der Liste der Rollmechanismus innerhalb der Liste ausgelöst.

Bei dem "Drag-and-Drop" wird automatisch am Ende der Verteilerliste eine Leerzeile erzeugt. Damit kann ein Mitarbeiter an die letzte Position im Verteiler verschoben werden. Die Leerzeile wird mit Beenden des "Drag-and-Drop" automatisch wieder gelöscht.

Neben dem Eintrag "Gesamt" wird vom Programm die Anzahl der eingetragenen Leser zum aktuell ausgewählten Abonnement angezeigt.

Mit <sup>Löschen</sup> entfernen Sie die aktuelle Zeile. Durch Klick auf Verteiler drucken können Sie den Umlaufzettel entsprechend Ihrer Formatierungen (siehe Kapitel 3.1, Kategorie *Umlaufzettel*) ausdrucken.

## **6 Lösung für das Inter- / Intranet**

Informationen über die mit SCHILDKRÖTE erfassten Periodika können den Lesern oder Nutzern der Bibliothek auch über das Inter- bzw. Intranet als Listen zugänglich gemacht werden. Hierzu wird ein WWW-Server benötigt, der Zugriff auf die Datenbank hat und unter den Betriebssystemen OS/2, Windows 95 oder Windows NT läuft. Am IZ Sozialwissenschaften wird hierfür der WWW-Server Apache (http://www.apache.org) verwendet, der kostenlos und für die o.a. Betriebssysteme verfügbar ist. Es können aber auch beliebige andere WWW-Server eingesetzt werden, sofern sie CGI-Scripts unterstützen (was i.d.R. zutrifft).

Die Datenbank wird über RexxSQL angesprochen, einer Datenbank-Schnittstelle (ähnlich der ODBC-Schnittstelle) mit Unterstützung für alle wichtigen Hersteller (kostenlos über das Internet erhältlich bei *ftp://ftp.rzg.mpg.de/pub/software/the/REXXSQL/*). Über diese Schnittstelle greifen in IBM ObjectRexx geschriebene Programme auf die Datenbank zu und generieren "on-the-fly" HTML-Seiten. Falls Sie OS/2 einsetzen, haben Sie ObjectRexx bereits installiert, die Windows-Version ist von IBM zu beziehen (Bezugsquelle über Hallo IBM: 01803/31 32 33) und kostet ca. DM 100.

Für weitergehende Fragen und den Bezug der CGI-Scripts kontaktieren Sie bitte Herrn Maximilian Stempfhuber (vorzugsweise über e-mail: st@bonn.izsoz.de, Tel. 0228 / 22 81-139).

Ist der WWW-Server und die zugehörige Software installiert und eine Bibliotheks-Homepage mit entsprechenden Links auf die CGI-Scripts erstellt, können die Benutzer mit ihrem WWW-Browser zwei Zeitschriftenlisten einsehen: eine Gesamtliste aller in SCHILDKRÖTE erfaßten Periodika (Abbildung 13) und eine Liste der Neueingänge der letzten 14 Tage (Abbildung 14).

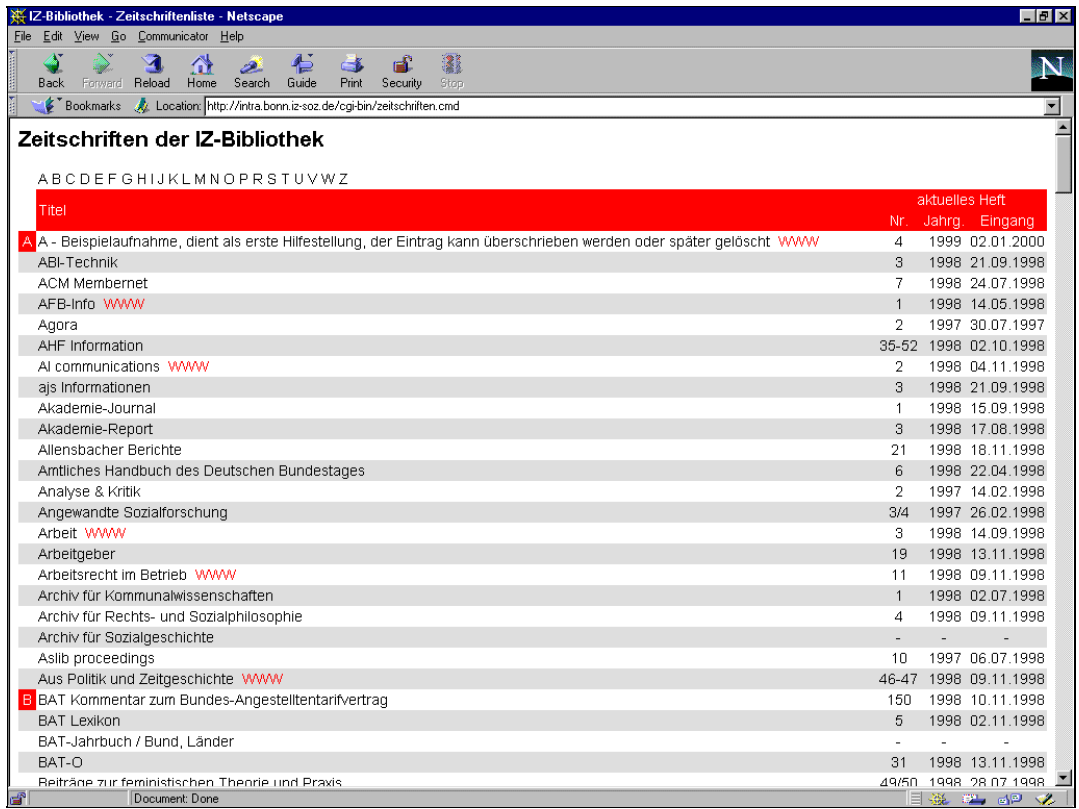

#### **Abbildung 13: Beispiel für Gesamtliste**

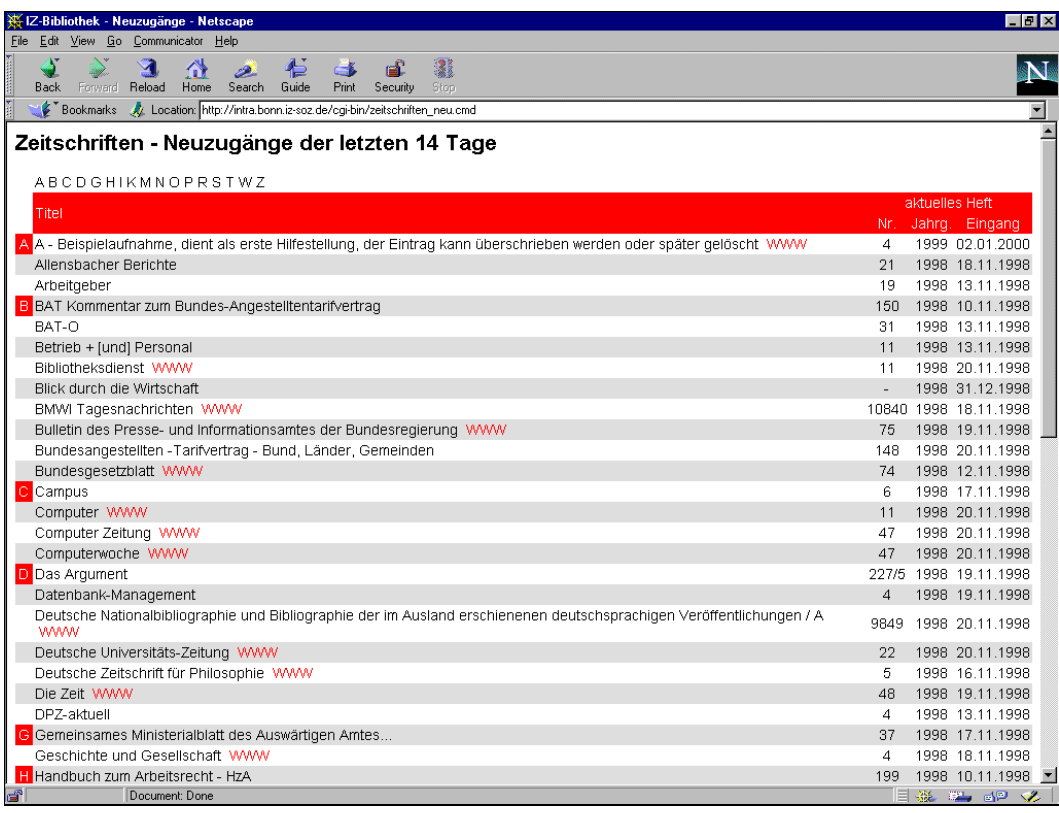

**Abbildung 14: Beispiel für Liste der Neuzugänge**

Oberhalb der Liste befinden sich Sprungmarken zu der jeweils ersten Zeitschrift, welche mit dem entsprechenden Buchstaben beginnt. Die Titel der Zeitschriften können angeklickt werden und führen zur Anzeige der Detailanzeige des jeweiligen Periodikums.

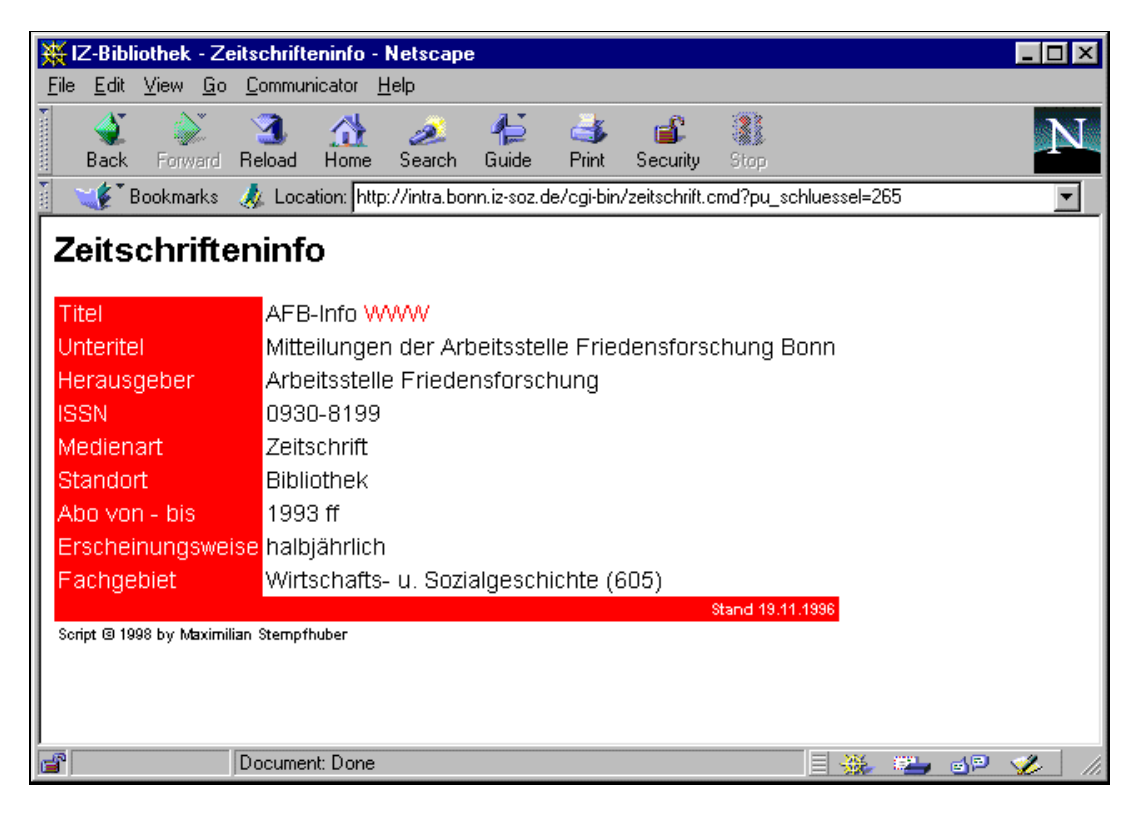

#### **Abbildung 15: Detailanzeige**

In den Listen und der Detailanzeige sind Zeitschriften, für die WWW-Seiten im Internet existieren und in SCHILDKRÖTE eingetragen wurden, mit "WWW" gekennzeichnet. Ein Klick hierauf führt direkt zur entsprechenden Seite.

# **7 Datensicherung**

Bei Ihrer Arbeit mit SCHILDKRÖTE füllen Sie schrittweise die mitgelieferte Datenbank. Wir empfehlen wir Ihnen deswegen eine regelmäßige Sicherung dieser Datenbank auf einem anderen Datenträger (z.B. andere Festplatte, Netzlaufwerk, Bandsicherung, CD-R oder Diskette). Die einzige zu sichernde Datei heißt *zeitschr.db* und befindet sich im Installationsverzeichnis des Programms (standardmäßig *c:\zeitschr*). Sollten Sie eine Sicherung auf Diskette vornehmen wollen, so ist dies wegen der Größe dieser Datei nur in komprimierter (gezipter) Form möglich. Wenn Sie auf Ihrem Computer noch kein-

Programm zur Verwaltung komprimierter Archivdateien installiert haben, so können Sie sich eine deutschsprachige Testversion des verbreiteten Programms WinZip unter der folgenden Internetadresse besorgen: *http://www.winzip.de/download.htm*.

Bei Fragen zur Datensicherung wenden Sie sich bitte auch an Ihren EDV-Verantwortlichen.

#### **Mehrplatzversion**

Zur Einrichtung einer "unechten" Mehrplatzversion (vergleiche Kapitel 1) gehen Sie folgendermaßen vor:

- Installieren Sie SCHILDKRÖTE auf allen Rechnern, von denen aus das Programm genutzt werden soll. Dies muß erfolgen, bevor Daten in SCHILDKRÖTE eingetragen werden.
- Bei der Installation werden Sie gefragt, ob Sie SCHILDKRÖTE im Pfad *C:\schildkr* installieren wollen. Dort müssen Sie das Laufwerk jeweils in das zu verwendende Netz-Laufwerk (etwa in *G:\schildkr*) ändern.
- Danach können Sie von verschiedenen PC's auf eine gemeinsame Datenbank zugreifen, aber nicht gleichzeitig!

Wollen Sie zu einem späteren Zeitpunkt noch von einem weiteren Rechner aus mit SCHILDKRÖTE arbeiten, müssen Sie vor der Installation auf diesem PC das gesamte Verzeichnis für SCHILDKRÖTE Ihres Netzwerkrechners (voreingestellt ist *schildkr*) in einem anderen Laufwerk sichern. Bei der Installation auf dem "neuen" Rechner gehen Sie so vor, wie unter den obigen Punkten beschrieben. Nach erfolgreicher Installation von SCHILDKRÖTE vom gewünschten neuen Rechner aus kopieren Sie die vorher gesicherten Dateien des Netzlaufwerkes wieder in das Verzeichnis, indem SCHILDKRÖTE installiert wurde.

Immer gilt jedoch, es kann auf diese Weise nicht von mehreren Rechnern gleichzeitig mit SCHILDKRÖTE gearbeitet werden.